### Virtual Events Attendee Guide

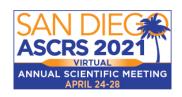

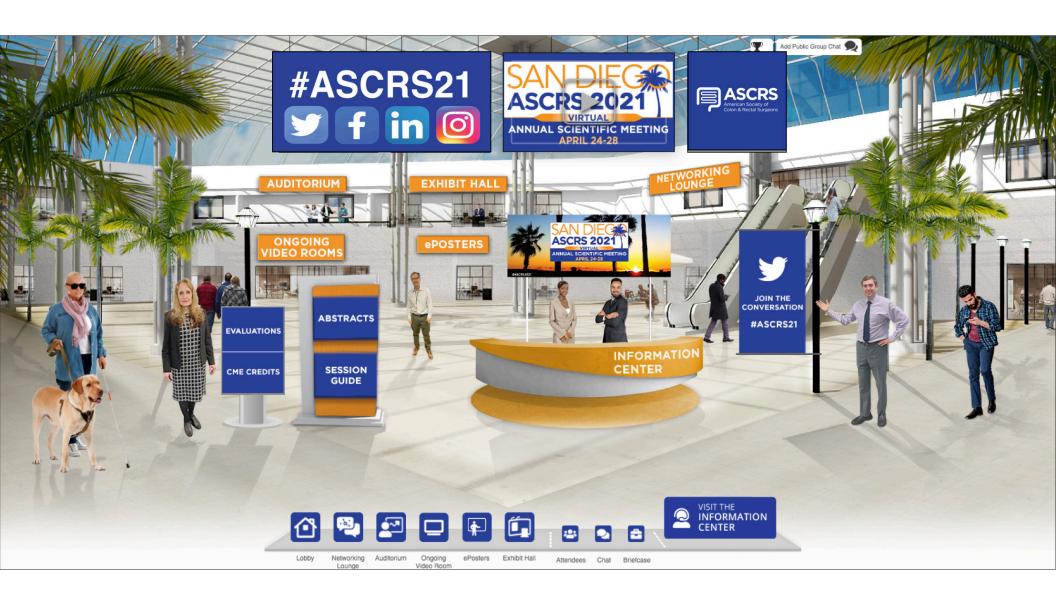

# Exploring the Lobby

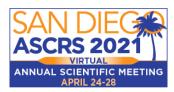

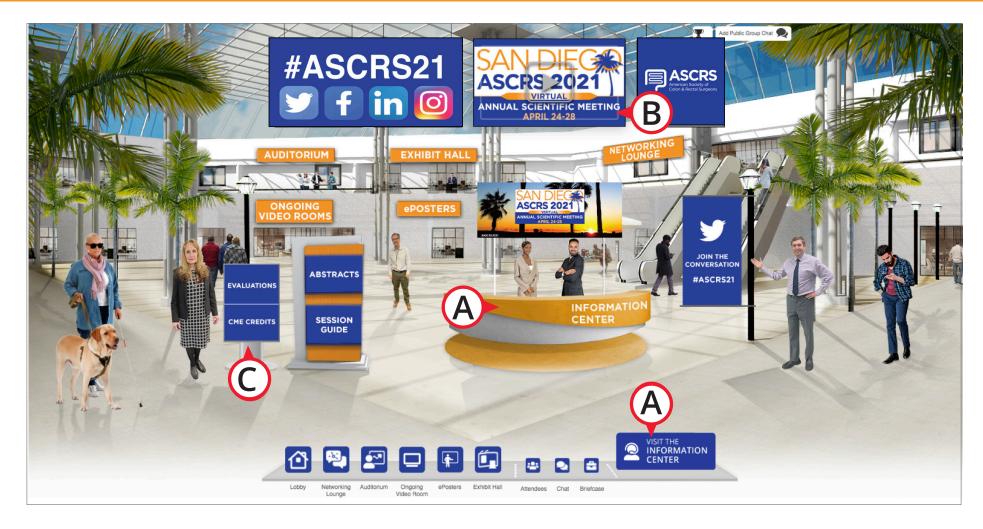

- **A.** If you need assistance, click on the Help Desk link. In **this** room you can access FAQs and chat directly with support staff.
- **B.** Click here to play Introduction video again.
- **C.** Various call-to-action such as evaluations and CNE credits.

# Exploring the Lobby - 1:1 and Small Group Chats

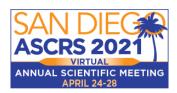

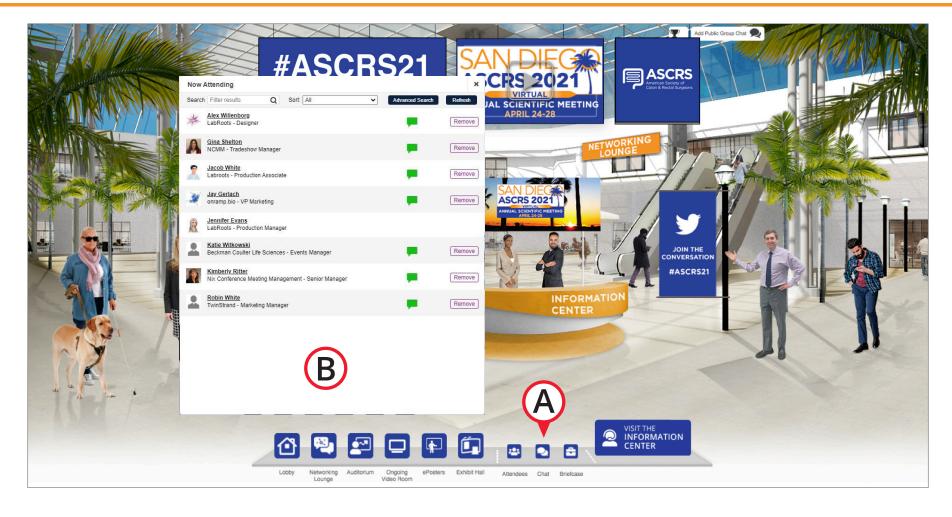

- **A.** Click on the Chat icon at the bottom of the page. The Chat window will open on the bottom right of your screen, which you can use to invite others to chat.
- **B.** You will open up to the attendee list. The green bubble indicates the attendee is active in the environment, and can receive chats.
- **B.** These chats are not saved, if you close out of the chat, out of the Forum, or need to refresh your screen, the chat is lost. For any chat you'd like to save, we recommend copying & pasting the chat content into a Word or text file.

# Virtual Events Auditorium

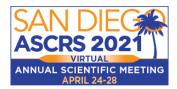

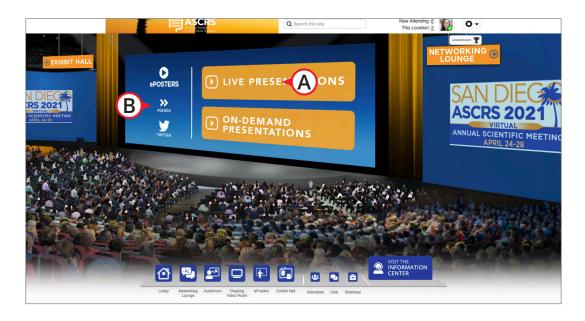

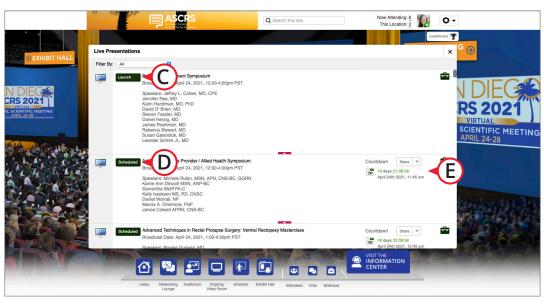

#### THE AUDITORIUM

- **A.** Watch Presentations.
- **B.** Download the Agenda to plan your day.

### LIVE PRESENTATIONS

- **C.** All 'live' webinars will say so to the left of their description and will have a 'Launch' button available to open them.
- **D.** If you do not see 'live' and see 'Scheduled' instead of 'Launch', then the webinar is scheduled for a later time. You can look to the right of the webinar's description, near the share features, in order to see when it will be coming up.
- **E.** All times that you see are set by the time zone set on your personal computer.

### **Exhibit Hall**

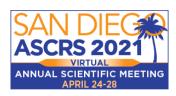

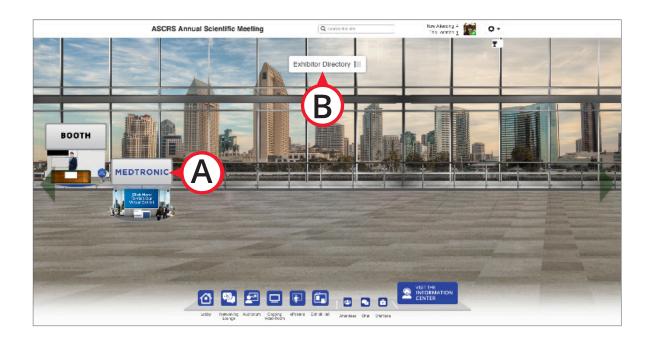

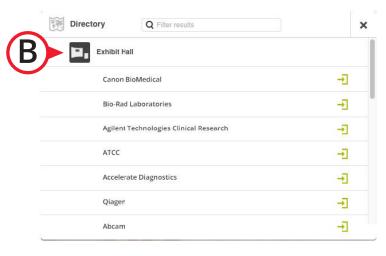

### **BOOTH ICONS**

**A.** To enter any booth, simply click on that booth's sign. Mouse-over the booth sign for additional information. Enter the sponsors booth for useful content, chat with representatives, and more.

#### **NAVIGATION BAR**

**B.** You can also enter the booths by clicking on the Exhibitor Directory icon. This will display a list of all the booths in the Exhibit Hall. Clicking on the booth name will take you into that booth.

### **Exploring Booths**

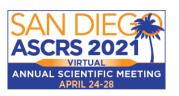

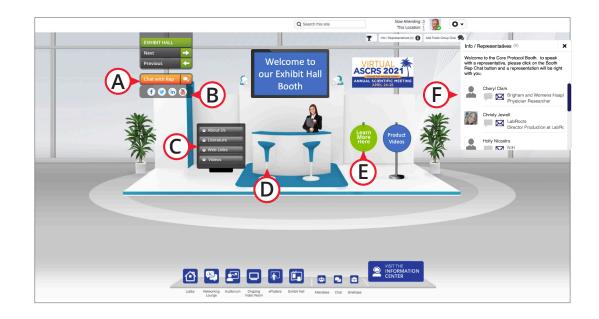

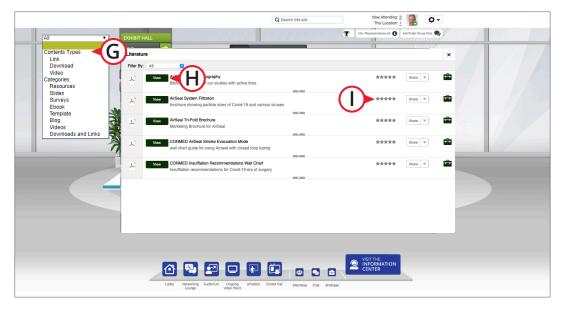

#### **BOOTH ITEMS**

- **A.** Booth chat with a rep
- **B.** Connect with booth sponsor via their social media links
- **C.** Menus and clickable areas may vary and may be direct links or open content windows containing additional resources for viewing or downloading
- **D.** When present, click on product images for additional product information
- **E.** Various call-to-action such as surveys and prize giveaways
- **F.** View a list of reps you can speak to or open the public chat

#### **CONTENT WINDOWS**

- **G.** You can use the filter drop-down to see items by a specific content type or by one of many categories available. The content items vary from presentation slides, surveys, to sponsor content.
- **H.** You can click on 'Launch', 'Play', or 'View' for any content item in the listing to open them.
- I. To the right, you can rate or share them on social media or save them to your briefcase for later viewing or bulk download.

# **Engagement Features**

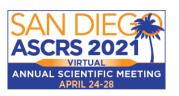

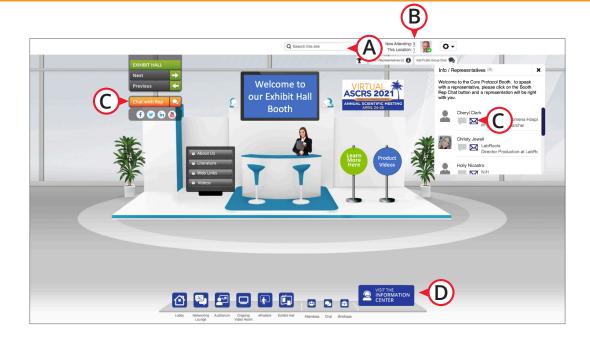

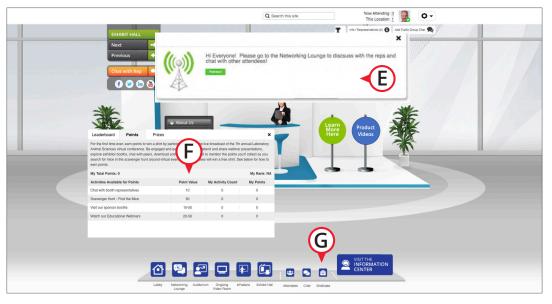

#### **SEARCH**

- **A.** Search for content site wide.
- **B.** Search for attendees site wide or by location you can also initiate a 1:1 chat.

#### **CHAT**

**C.** Booth chat with a rep, 1:1 and Small Group Chat, or enter a chat queue. View a list of reps or open the public chat.

#### **ROTATING PROMOTIONS**

**D.** Watch for a variety of promos offered a different times durring the event

#### **ANNOUNCEMENTS**

**E.** Messages appear at the top of the environment and include links to highlighted agenda items, specific content, or booths/sponsors.

#### **LEADERBOARD**

F. LabRoots assigns point values for specific actions, like visiting booths or downloading content. You can view a list of points per activity and see what rewards or prizes are available

#### **BRIEFCASE**

**G.** Add to your briefcase specific documents, links, videos and other content

### **ePosters**

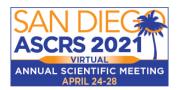

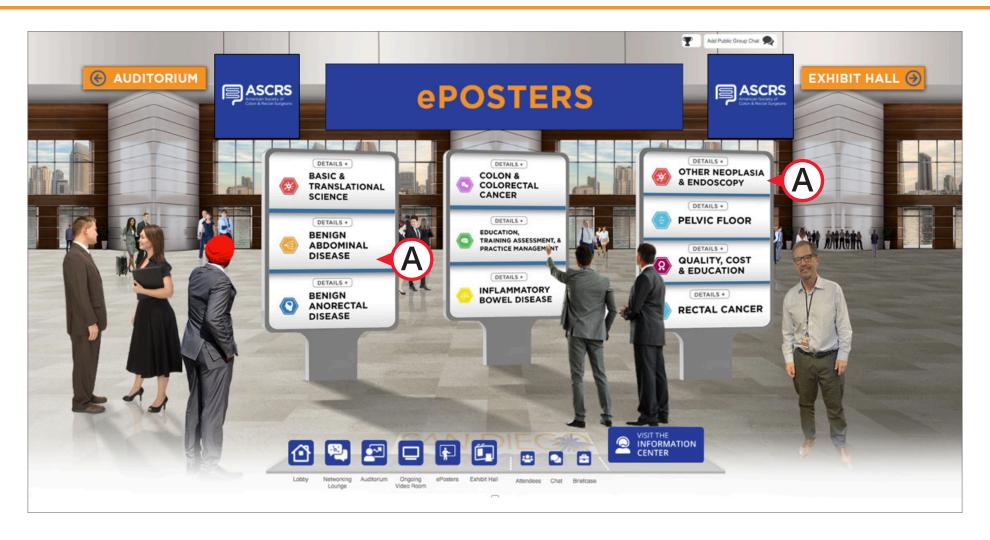

A. Click on the ePoster Monitors to view pre-recorded presentations by topic.

You will also see the authors email if you would like to contact them with questions or comments.

# **Networking Lounge**

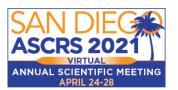

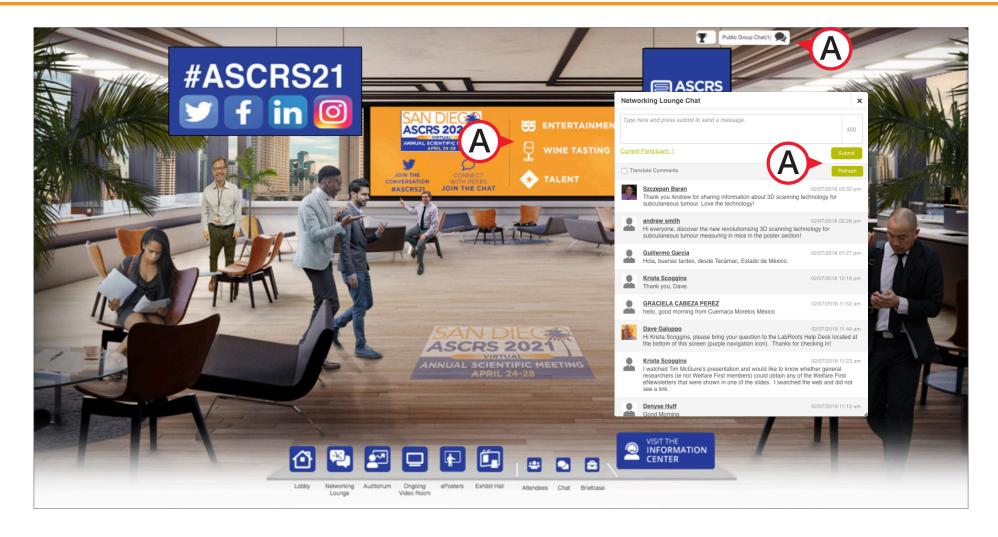

**A.** The Networking Lounge is a space available for all attendees and sponsors to come together and chat. You will also access the Welcome Reception in the Networking Lounge.

# Ongoing Video Room

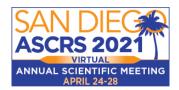

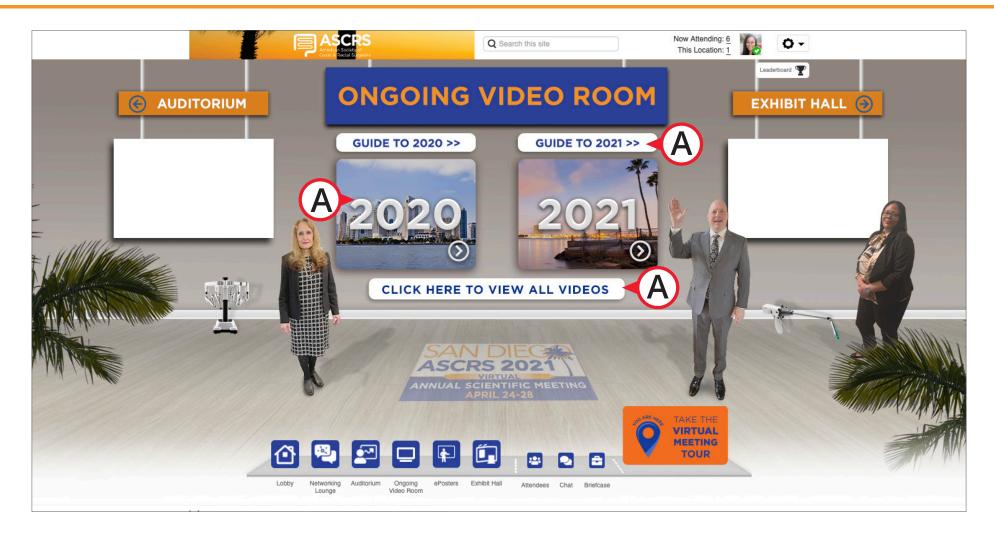

A. In the Ongoing Video Room you can access the videos from the 2020 and 2021 Annual Scientific Meeting.

# Help Desk

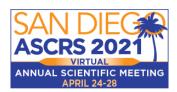

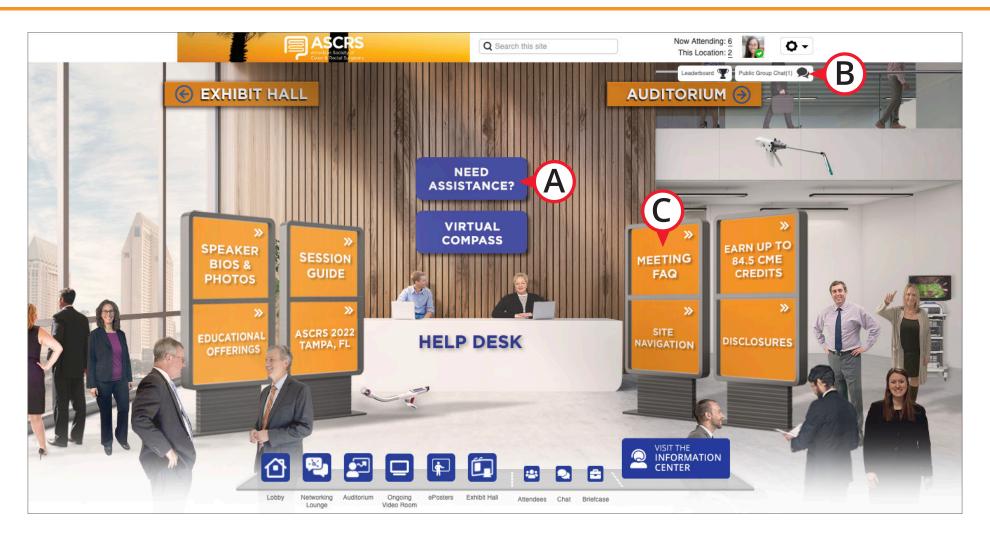

- **A.** If you need assistance at any time, click on the 'Need Assistance' button and chat directly with support staff.
- **B.** Additionally, click on the public group chat to get technical assistance with your experience.
- **C.** The FAQ link will answer common questions.